# **Упатство за употреба на**

**Веб-Базиран Систем за Менаџирање со Информации за Фондот за Иновации и Технолошки Развој (ФИТР)**

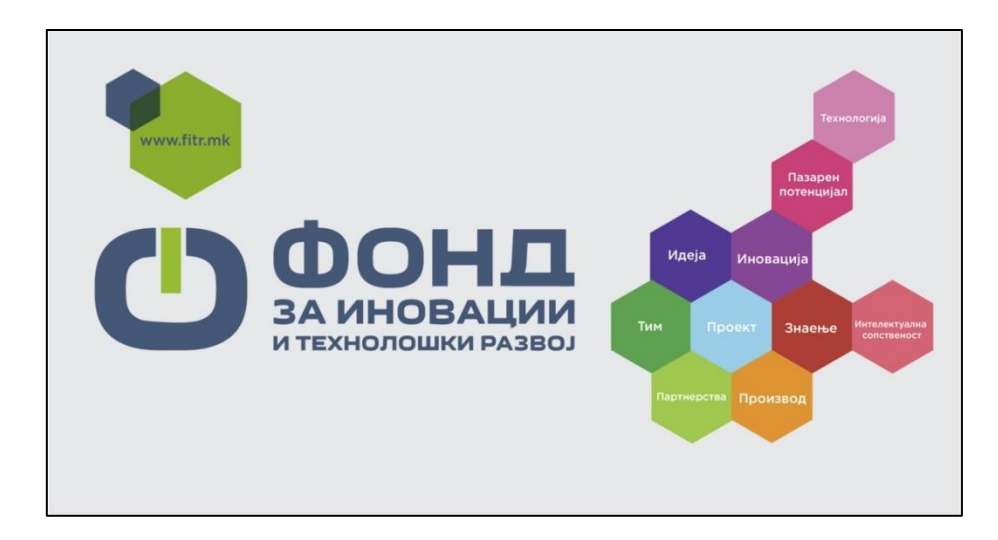

# **Упатство за апликант**

# Содржина

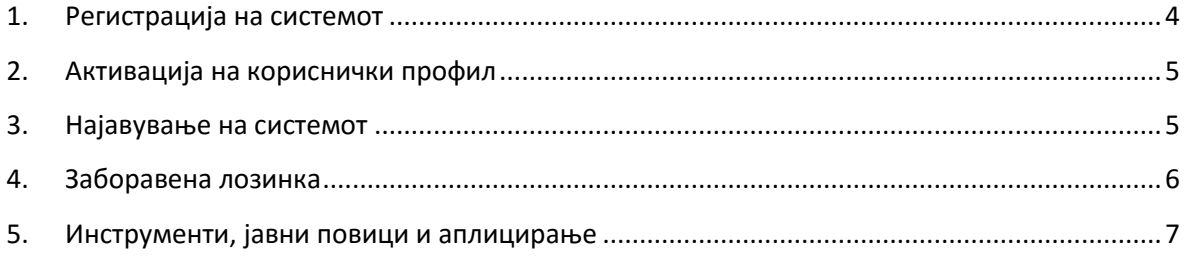

Добредојдовте на системот [http://mis.fitr.mk](http://mis.fitr.mk/).

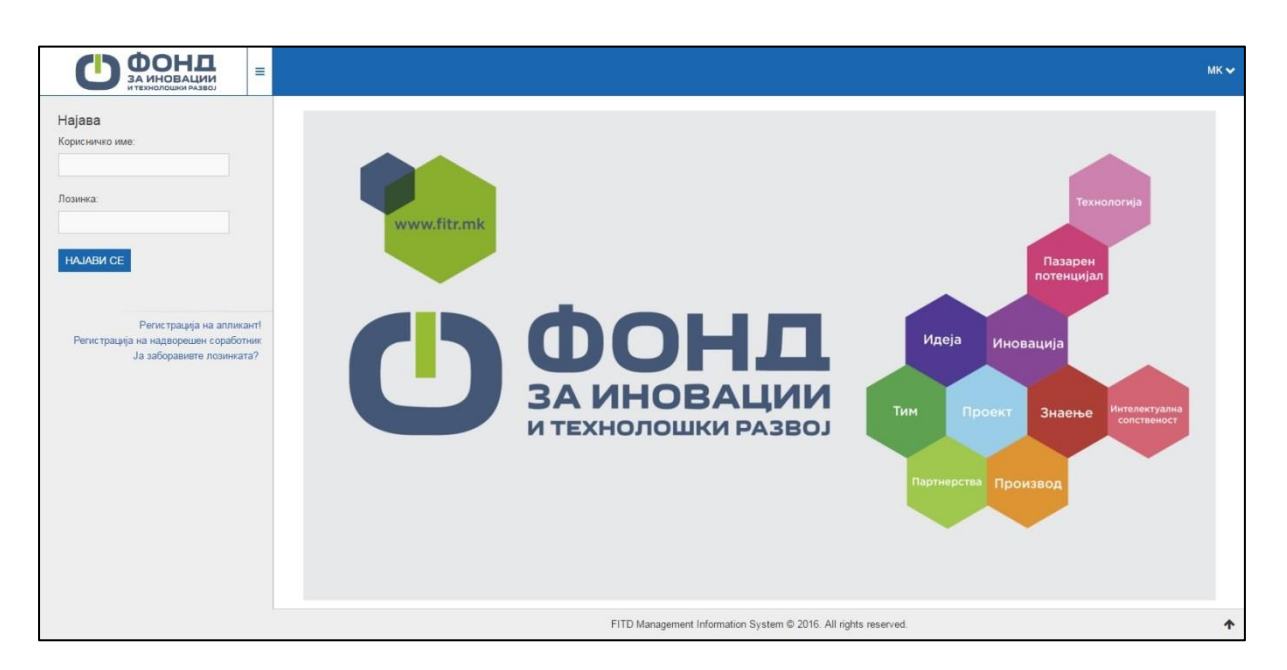

### Слика 1

На почетната страна на системот за Менаџирање со Информации на Фондот за Иновации и Технолошки Развој, веднаш под формата за најава на веќе регистрирани корисници достапни се линковите до формата за регистрација на нови корисници на системот и формата за ресетирање на заборавена лозинка, а во десниот горен агол е достапна опцијата за избор на јазик на системот.

# <span id="page-3-0"></span>**1. Регистрација на системот**

За да се регистрирате на системот треба да пристапите до модулот за регистрација (слика 2) преку линкот 'Регистрација на апликант!' кој се наоѓа во панелот на (слика 1).

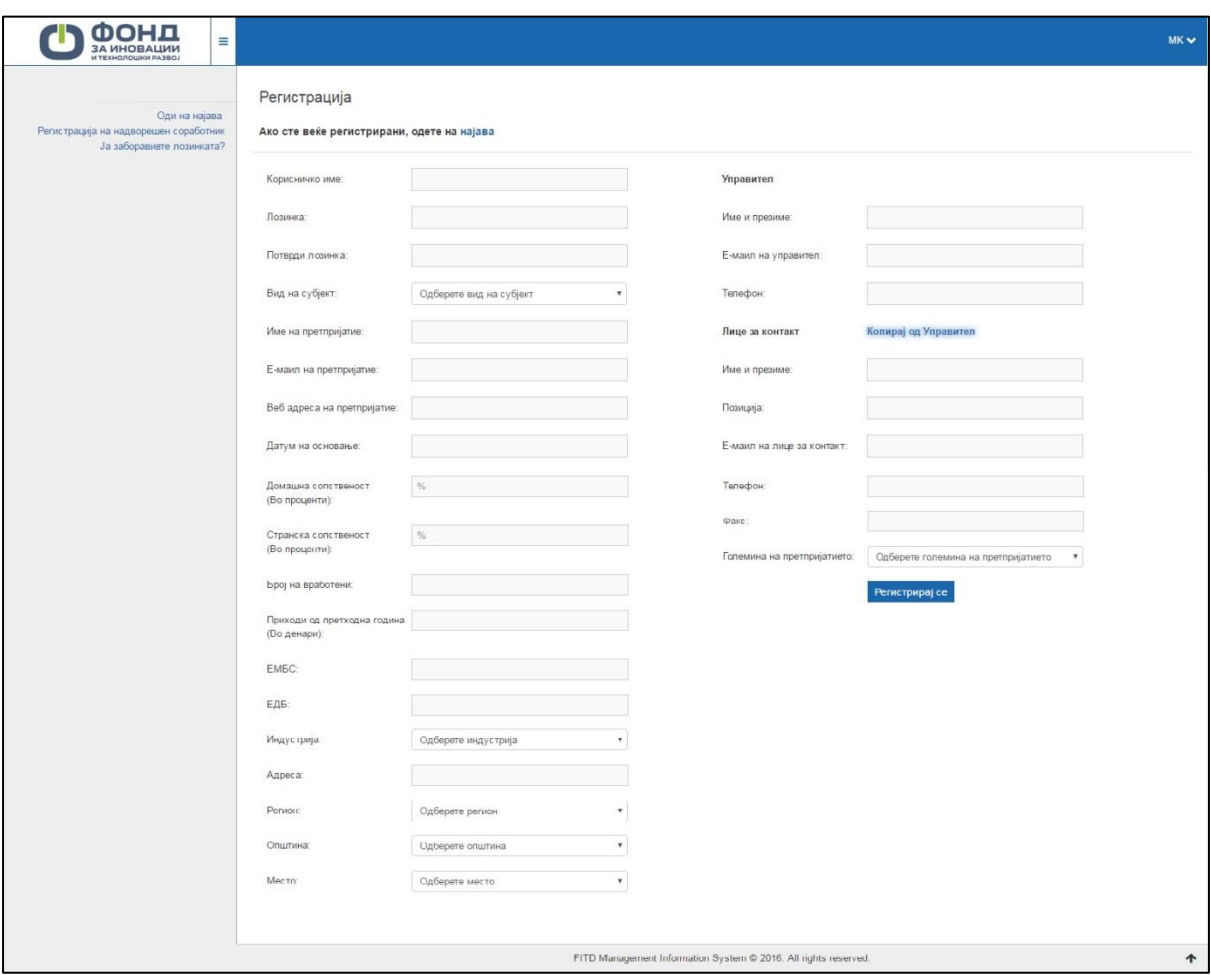

### Слика 2

Сите податоци мора да бидат точни, бидеjќи системот не прима двајца корисници со ист емаил, едб, ембс (т.е. податоците кои се уникатни за секој граѓанин/фирма). За да ја комплетирате регистрацијата ќе добиете известување дека 'Регистрацијата е успешна' и инструкции како да го активирате профилот(слика 3).

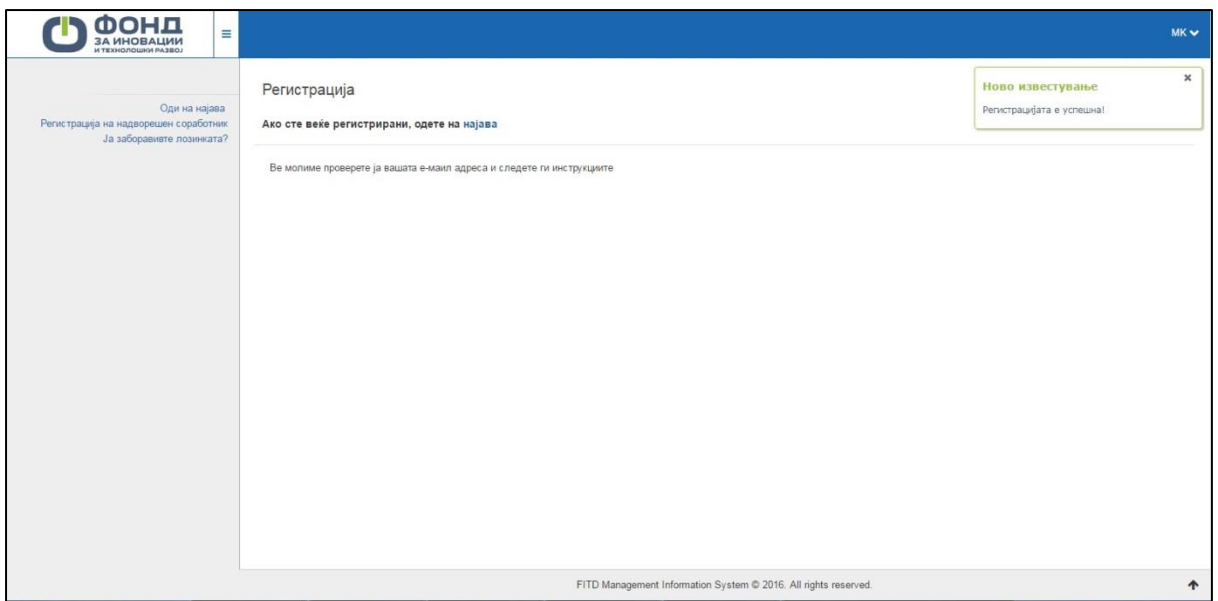

Слика 3

# <span id="page-4-0"></span>**2. Активација на кориснички профил**

Откако корисникот ќе добие известување на неговата емаил адреса, дека успешно се регистрирал на системот, корисникот треба да го активира профилот. Во известувањето кое корисникот го дибива на емаил, е вклучен активационен линк со чиј клик се активира профилот и добива известување дека профилот е активен (слика 4).

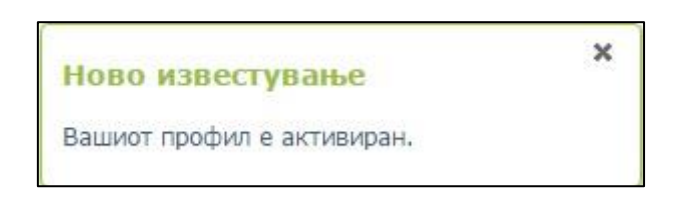

Слика 4

## <span id="page-4-1"></span>**3. Најавување на системот**

Откако корисникот ќе го активира неговиот профил, може да се најави на системот преку формата за најава која се наоѓа на почетната страна со внесување на неговото 'Корисничко име' и 'Лозинка' (слика 5).

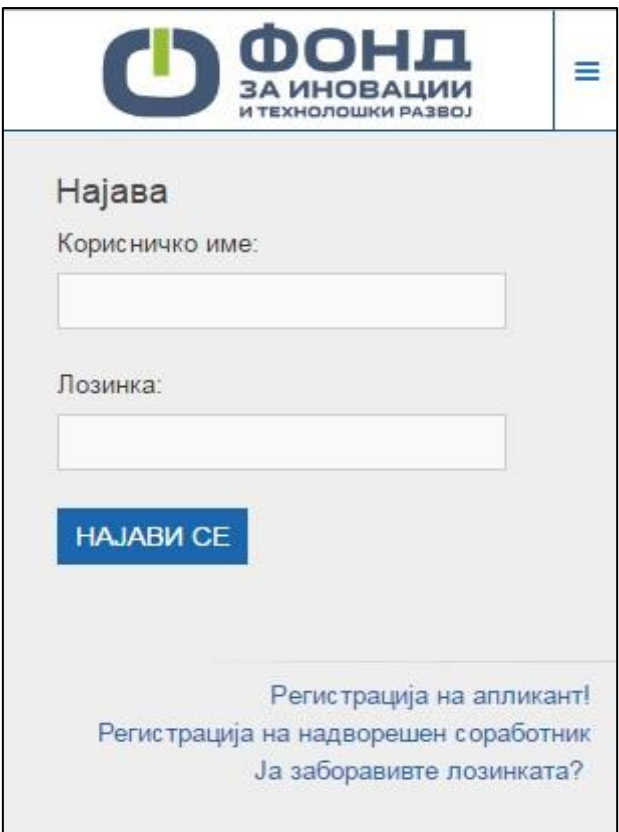

Слика 5

# <span id="page-5-0"></span>**4. Заборавена лозинка**

Во случај ако корисникот ја заборавил лозинката, со клик на линкот 'Ја заборавивте лозинката?' веднаш под линкот за регистрација, се отвора форма (слика 6) во која корисникот треба да ја внесе својата емаил адреса со која претходно е регистриран на системот и да го впише безбедносниот код, при што, на емаил адресата на корисникот му се испраќаат инструкции за генерирање на нова лозинка.

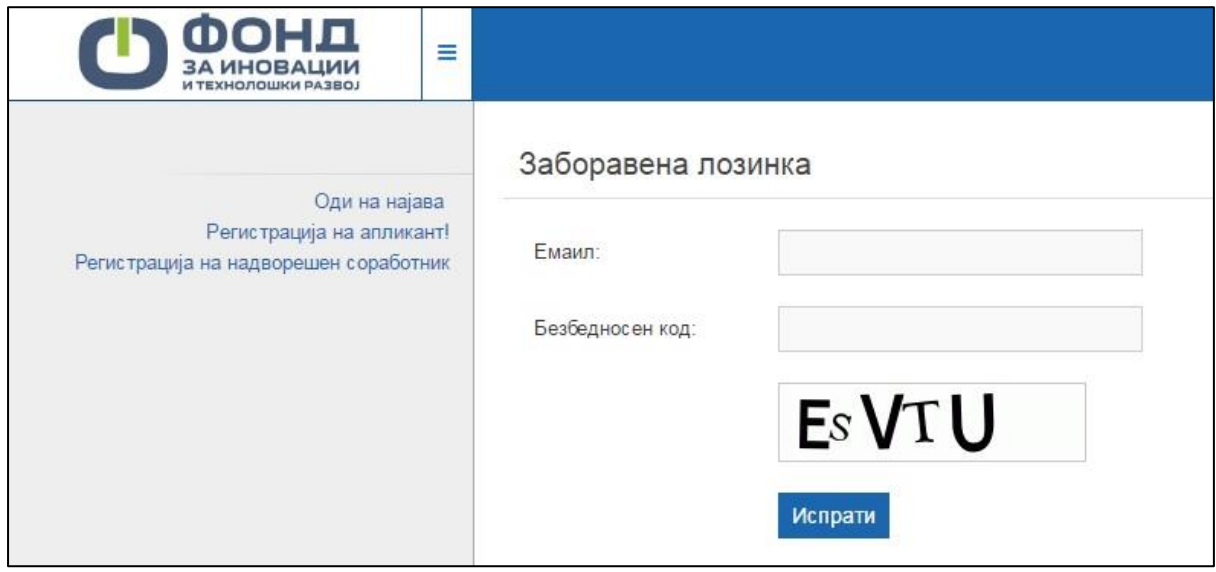

### Слика 6

### <span id="page-6-0"></span>**5. Инструменти, јавни повици и аплицирање**

Откако регистриран корисник како апликант ќе се најави на системот добива известување дека успешно се најавил(Слика 7).

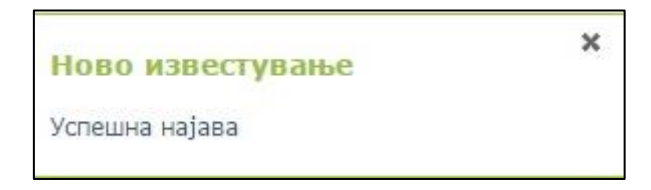

#### Слика 7

Во менито од листата со инструменти може да избере инструмент за кој е заинтересиран дали има објавено јавен повик (Слика 8). За секој избран инструмент апликантот има преглед на сите јавни повици претходно објавени од страна на ФИТР.

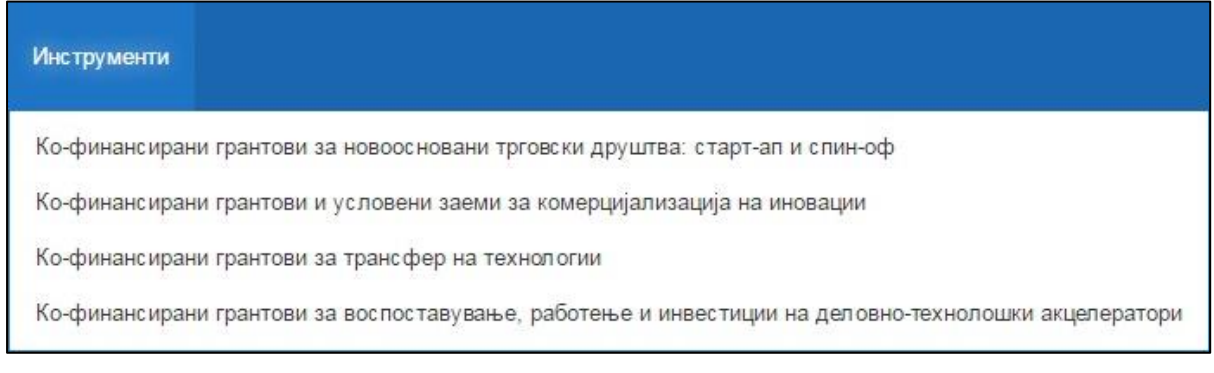

### Слика 8

Во панелот 'Пребарувај' апликантот може да врши пребарување на Јавните повици објавени од страна на ФИТР според уникатниот Број на Единственото досие(ЕД), статусот и датумот на јавните повици (слика 9).

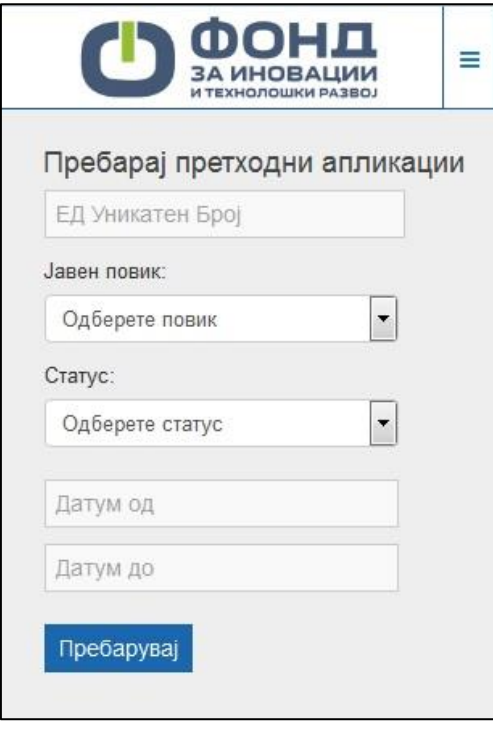

Слика 9

Апликантот може да пополни и да поднесе апликација доколку за тој инструмент има објавено јавен повик. Доколку има објавено повик за тој инструмент апликантот може да апплицира со клик на копчето '**Аплицирај'** (Слика10). Ако нема објавено повик за тој инструмент копчето '**Аплицирај'** не е активно.

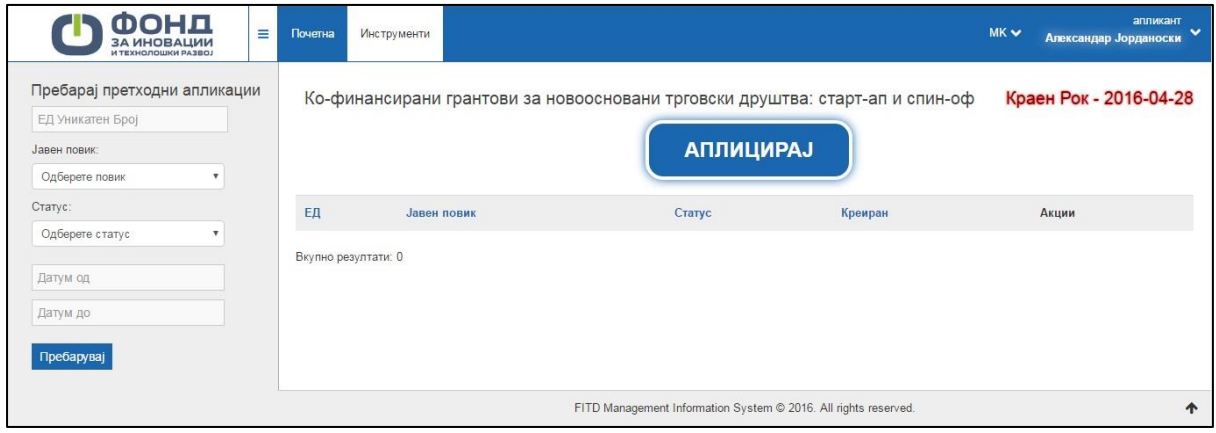

Слика 10

Доколку има објавено повик во конкретниот случај за првиот инструмент Ко-финансирани грантови за новоосновани трговски друштва: старт-ап и спин-оф по клик на копчето '**Аплицирај'** системот бара потврда од апликантот и го прашува кој од наведените типови е претпријатието за кое сака да аплицира за тој инструмент (Слика 11).

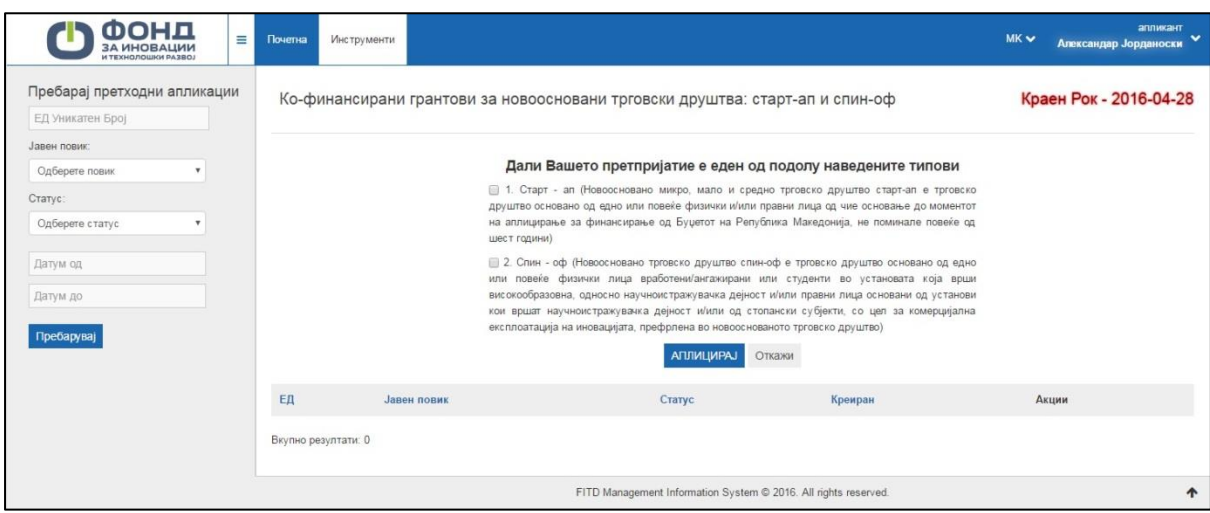

Слика 11

Откако ќе избере и потврди добива известување дека треба да ја пополни потребната документација (Слика 12).

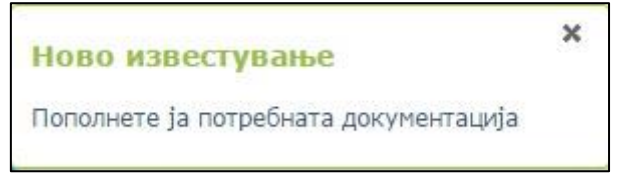

## Слика 12

Системот за апликантот креира Единствено досие (ЕД) кое се состои од уникатен број за секој апликант, реден број на апликацијата ден, месец и година. Апликантот исто така има преглед на статусот на апликацијата (Не е поднесена, Поднесена, Оценка/евалуација пред-селекција, Конечна оценка, Одбиена и Прифатена), датум кога е креирана и делот за 'Акции'(Слика 13).

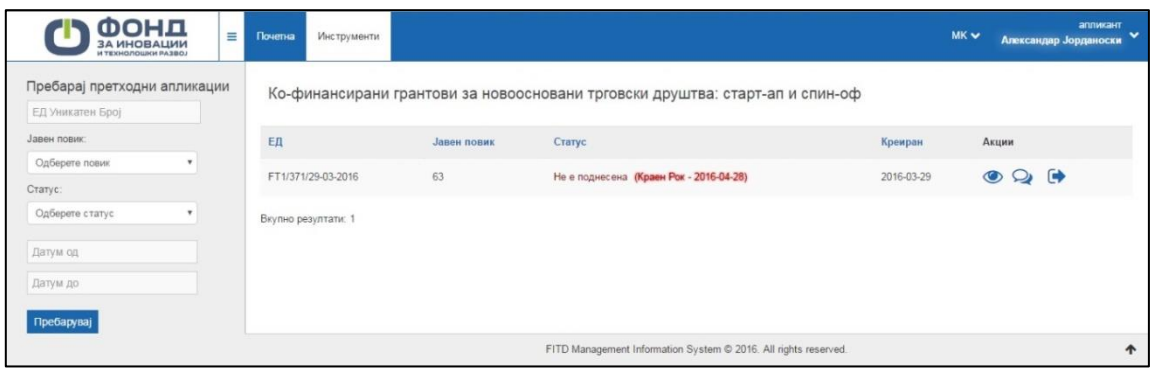

Слика 13

Во 'Акции' копчето 'Види' му овозможува преглед на неговата апликација, форма во која дополнително треба да ги пополни потребните информации за апликацијата и сите документи кои се потребни да се пополнат и прикачат(Слика 14).

Копчето 'Порака до вработен' е за комуникација помеѓу апликантот и вработените кои се одговорни за тој јавен повик.

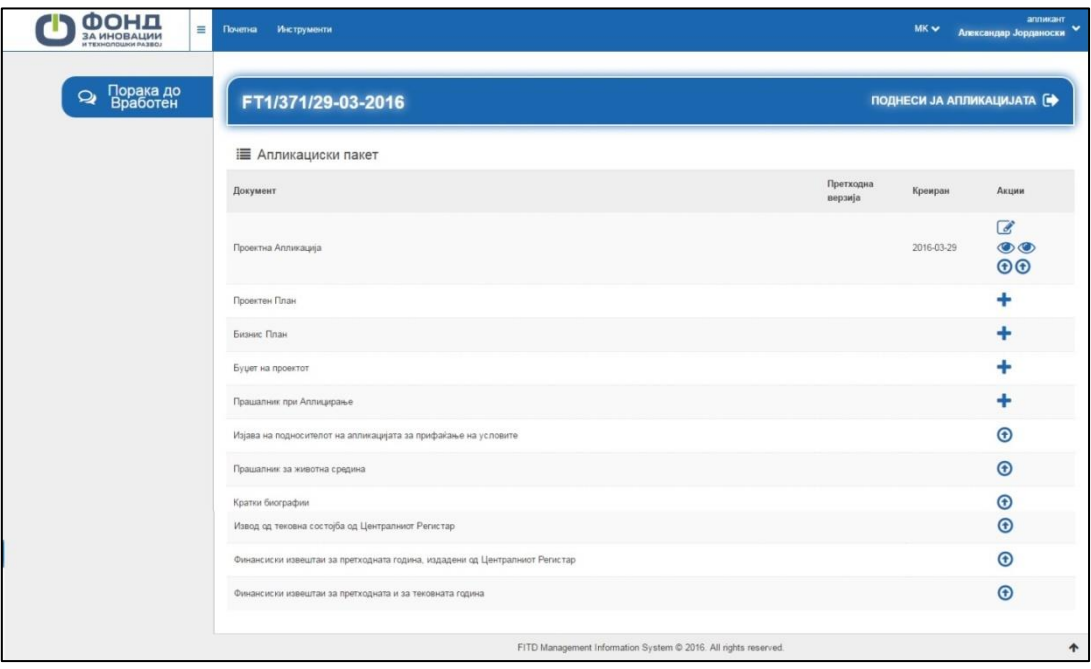

Слика 14

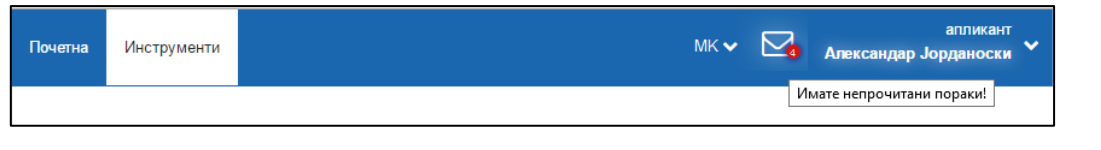

Слика 15

Доколку апликантот има непрочитани пораки со клик на копчето  $\blacksquare$  на Слика (15) системот води до најстарата непрочитана порака.

Копчето 'Измени' е за пополнување и измени на апликацијата. Основните податоци со самото аплицирање автоматски се потполнети од системот. Откако ќе ги потполни сите

Зачуваі ја апликацијата задолжителни полиња апликантот со клик на копчето градования ги зачувува ги зачувува направените измени добива известување дека Формата за апликација е успешно променета (Слика 16) или системот автоматски ги зачувува на секои две минути и добива известување за Автоматизирано зачувување дека внесените податоци се автоматски зачувани (слика 17).

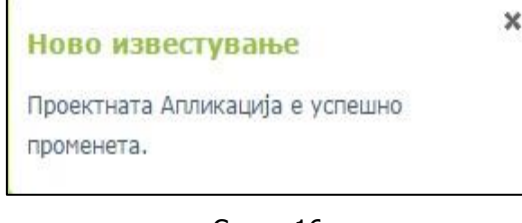

Слика 16

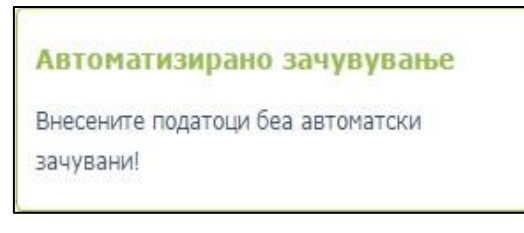

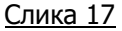

Со клик на копчето 'Додади' **в апликантот ги пополнува и додава потребните форми за** апликацијата како што се: Проектен План, Бизнис план, Буџет на проектот и Прашалник при Аплицирање. Системот му овозможува на апликантот дополнителни објаснувања и информации за полината што треба да ги потполни доколку кликни на инфо копчето  $\bullet$ .

Апликантот со клик на копчето 'Превземи' Може да превзема формулар кој е автоматски генериран од системот на македонска и на англиска верзија.

Со клик на копчето 'Прикачи'  $\bigoplus$  може да го прикачи на систетмот формуларот кој бил за потпишување или потребниот документ за апликацијата соодветно за секој јазик.

Во зависност од инструментот за кој е објавен јавен повик се разликуваат дел од формите и документите кои што се потребни да се пополнат и прикачат при аплицирање за тој инструмент.

Копчето 'Поднеси ја апликацијата' е за поднесување на апликацијата на апликантот и е активно само кога апликацијата е комплетна, пополнети се сите задолжителни полиња и прикачени сите потребни документи. Во спротивно системот испраќа известување дека апликацијата е некомплетна и што недостасува (Слика 18).

 $\boldsymbol{\mathsf{x}}$ 

### Ново известување

Мора да го пополните Проектниот план! Мора да го пополните Бизнис планот! Мора да го пополните Буџетот на проектот! Мора да го пополните Прашалник при Аплицирање!

### Слика 18

Само кога сите потребни документи се прикачени и се пополнети потребните форми по поднесување на апликацијата апликантот добива известување дека 'Пријавата е успешно доставена' .